# คู่มือการใช้งาน ระบบฐานข้อมูล  $\mathsf{KM}$

โดย

นายคงเดช นิเวศอนันต์กุล

ศูนย์คอมพิวเตอร์และสารสนเทศ คณะวิศวกรรมศาสตร์ มธ.

## การเข้าใช้งานระบบ

- 1) สามารถเข้าใช้งานได้ที่ : https://mis-k2.engr.tu.ac.th/
- 2) ล็อกอินเข้าระบบด้วย username และ password ของระบบ mis คณะวิศวฯ
- 3) เข้าเมนู **"ระบบฐานข ้ อม ู ล KM"**

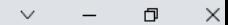

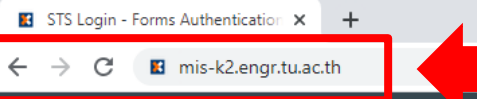

## สามารถเข้าใช้งานได้ที่ : https://mis-k2.engr.tu.ac.th

**Username** Password

 $\mathbb{P}$ 

**LOGIN** 

 $\mathbf{u}_{\mathsf{K2}}$ 

WORKSPACE

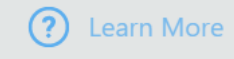

■ mis-k2.engr.tu.ac.th/ldentity/STS/Forms/Account/Login?ReturnUrl=%2fldentity%2fsts%2fForms%2fwsfed%3fwa%3dwsignin1.0%26wtrealm%3dhttps%253a%252f%252fPRD-K2%252fRuntime%252f%26wctx%3drm%253d1%2526id%253dk2passive%2526r...  $\leftarrow$   $\rightarrow$  C  $\Box$   $\kappa$  :

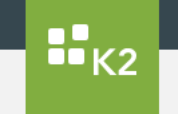

### Login เข้าระบบด้วย username และ password ของระบบ mis คณะวิศวฯ

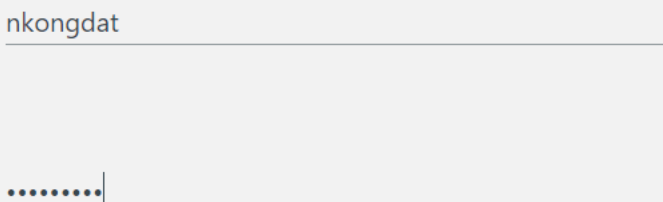

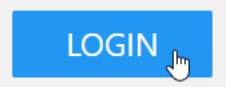

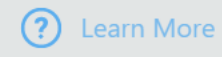

mis-k2.engr.tu.ac.th/Workspace/#?workspaceID=152cf98d-42c3-4ebe-ac15-4f437588c4a7

 $\wedge$ 

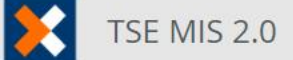

Thammasat School of Engineering

 $x +$ 

- ี กล่องงานเข้า
- **III** หน้าแรก
- $\boxed{\cdot \cdot \cdot}$  ระบบเช็คอินห้องเรียน (Mobile)
- ี <mark>ม</mark> ระบบเช็คอินห้องเรียน (PC)
- (≬) ระบบฐานข้อมูลบุคลากร
- ระบบฐานข้อมูลงานวิจัย
- ระบบฐานข้อมูลสิ่งประดิษฐ์
- ₩ ระบบจัดการฐานข้อมูลสื่อสิ่งพิมพ์
- ี่ ระบบฐานข้อมูลการบริการวิชาการฯ
- ระบบฐานข้อมูลรางวัลทางวิชาการ
- (≬) ระบบฐานข้อมูลการจัดการตำแหน่ง
- ฿ ระบบรายงานผลการปฏิบัติงานของอาจารย์
- 9 ระบบจัดตารางสอน
- → ระบบประวัติการฝึกอบรม
- € การร้องขอข้อมูลบุคลากร
- ี่ผิ ระบบฐานข้อมูลห้อง
- (≬) ระบบสรรหาหัวหน้าภาควิชาฯ
- ติดต่อทีมพัฒนาระบบ
- ี่ ระบบฐานข้อมูลหลักสูตร
- ี ระบบฐานข้อมูล KM

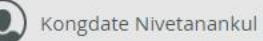

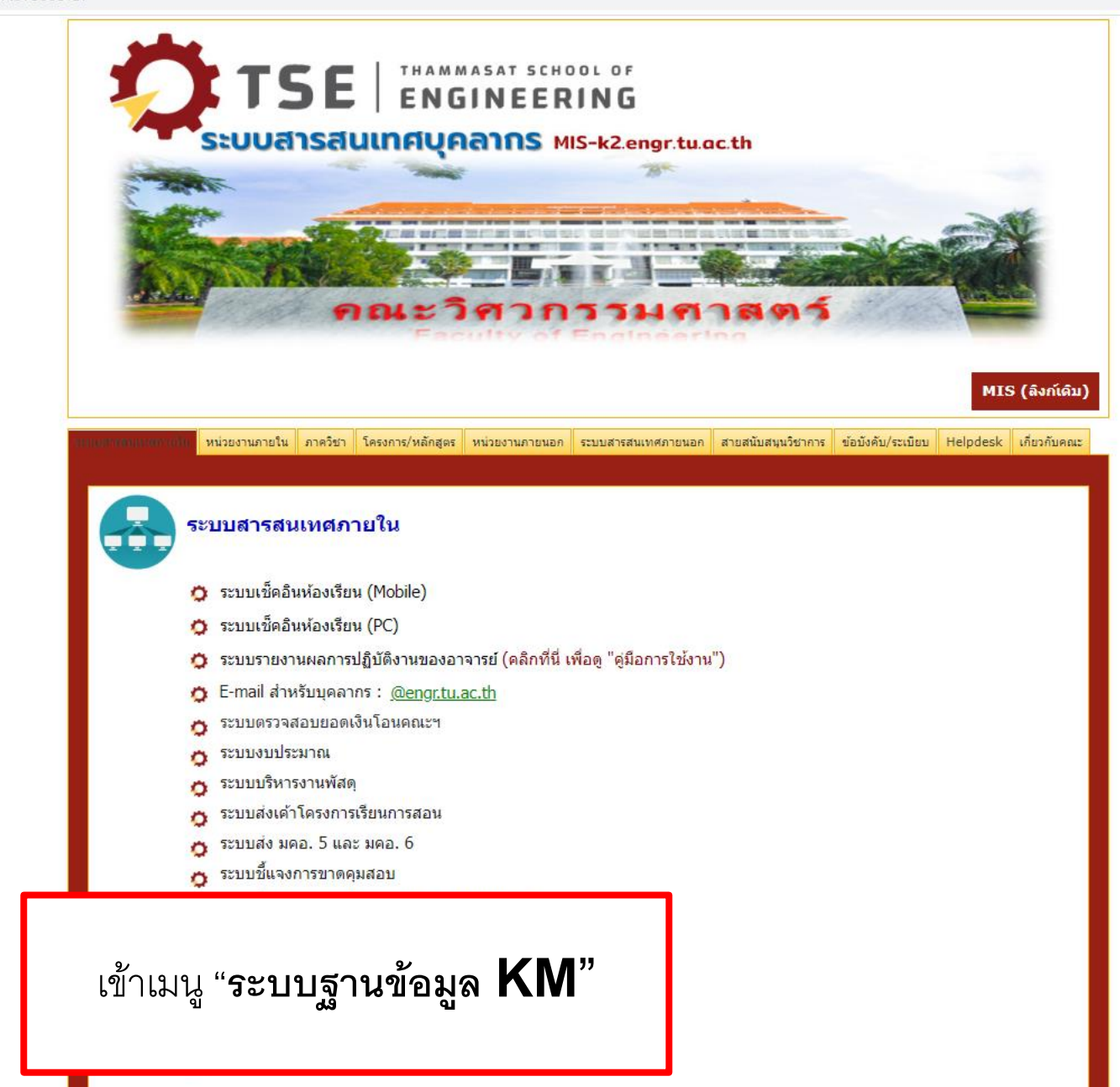

mis-k2.engr.tu.ac.th/Workspace/#?linklD=b6b2c3e7-9b13-434a-be55-304f4dcc71c3&workspaceID=152cf98d-42c3-4ebe-ac15-4f437588c4a7

#### $\left( \mathbf{K} \right)$

#### X **TSE MIS 2.0**

Thammasat School of Engineering

ุ • กล่องงานเข้า

 $\leftarrow$   $\rightarrow$ 

- ่ 1111 หน้าแรก
- $\overline{||\overline{||}}$  ระบบเช็คอินห้องเรียน (Mobile)
- $\overline{|\cdot\cdot|}$  ระบบเช็คอินห้องเรียน (PC)
- ้∥∳) ระบบฐานข้อมูลบุคลากร
- ระบบฐานข้อมูลงานวิจัย
- -)∳⊱ระบบฐานข้อมูลสิ่งประดิษฐ์
- 14 ระบบจัดการฐานข้อมูลสื่อสิ่งพิมพ์
- ♦ ระบบฐานข้อมูลการบริการวิชาการฯ
- ระบบฐานข้อมูลรางวัลทางวิชาการ
- ้∥้∲∣ ระบบฐานข้อมูลการจัดการตำแหน่ง
- ี ∍ ระบบรายงานผลการปฏิบัติงานของอาจารย์
- 9 ระบบจัดตารางสอน
- -) สะบบประวัติการฝึกอบรม
- € การร้องขอข้อมูลบุคลากร
- ี่⊞ ระบบฐานข้อมูลห้อง
- (≬) ระบบสรรหาหัวหน้าภาควิชาฯ
- ติดต่อทีมพัฒนาระบบ
- ี่ ≊ื้ ระบบฐานข้อมูลหลักสูตร
- ี สะบบฐานข้อมูล KM

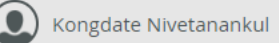

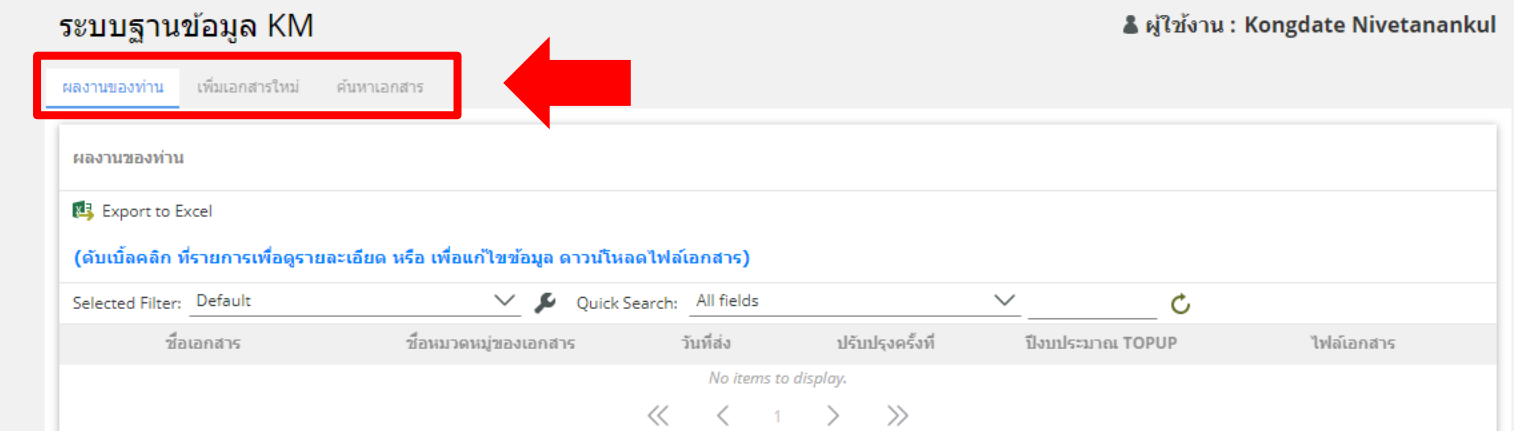

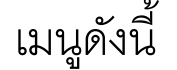

**ผลงานของท่าน**  $\bullet$ 

ลำหรับแสดงรายการเอกสารของท่าน

- เพิ่มเอกสารใหม่  $\bullet$ 
	- สำหรับเพิ่มเอกสารใหม่
- ์คันหาเอกสาร  $\bullet$ ลำหรับการค้นหาเอกสารทั้งหมด

 $\curvearrowright$ 

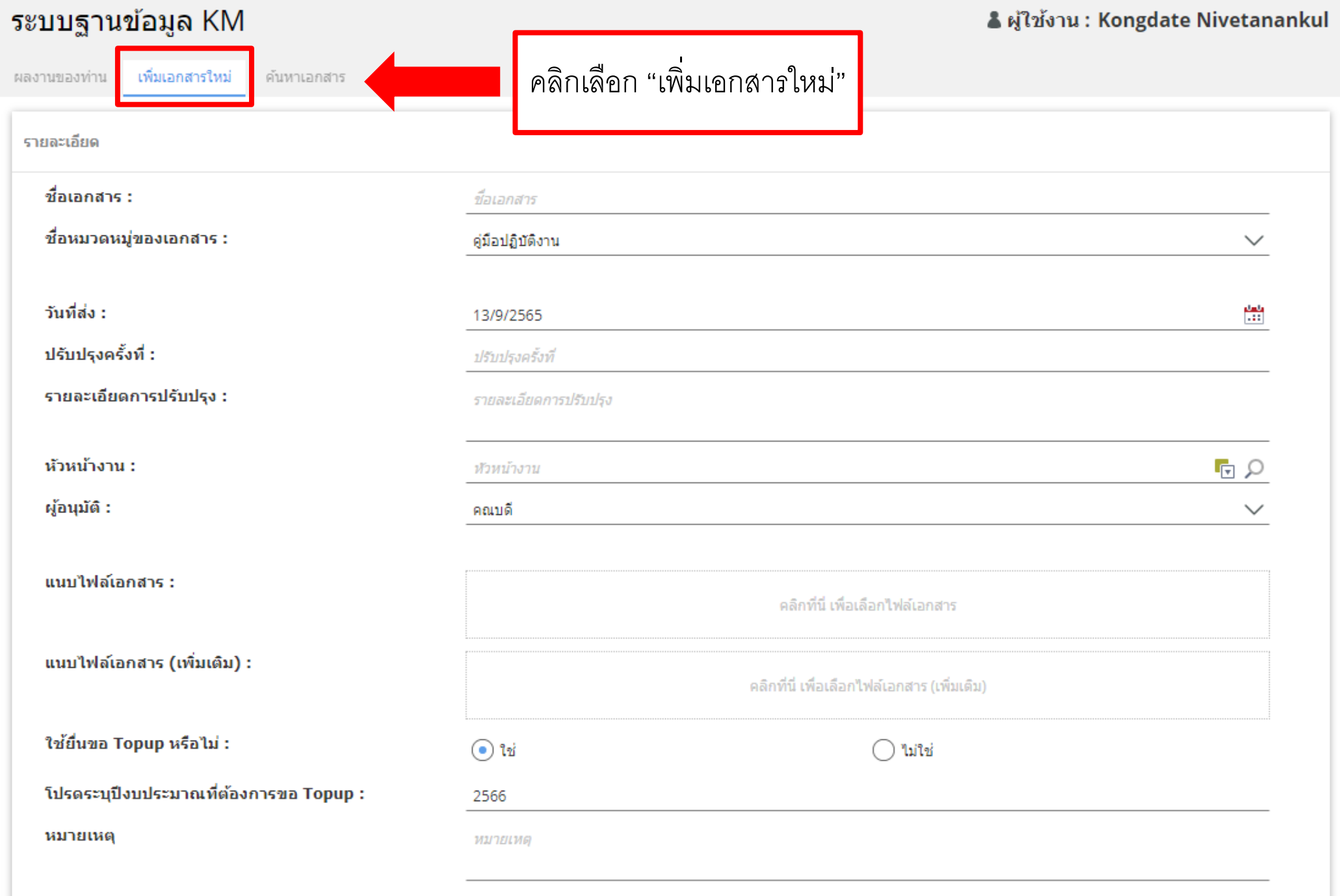

& ผู้ใช้งาน : Kongdate Nivetanankul

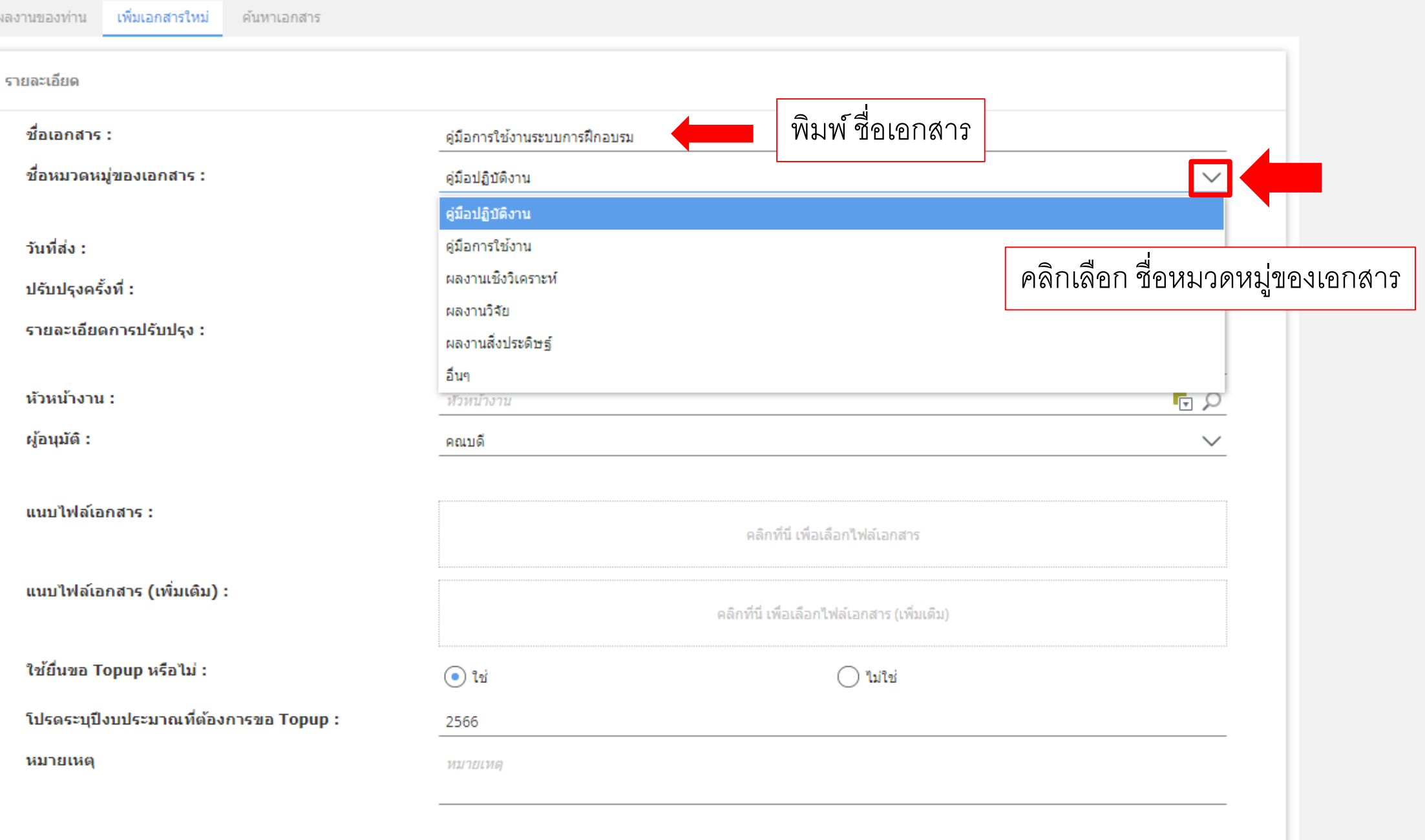

#### & ผู้ใช้งาน : Kongdate Nivetanankul

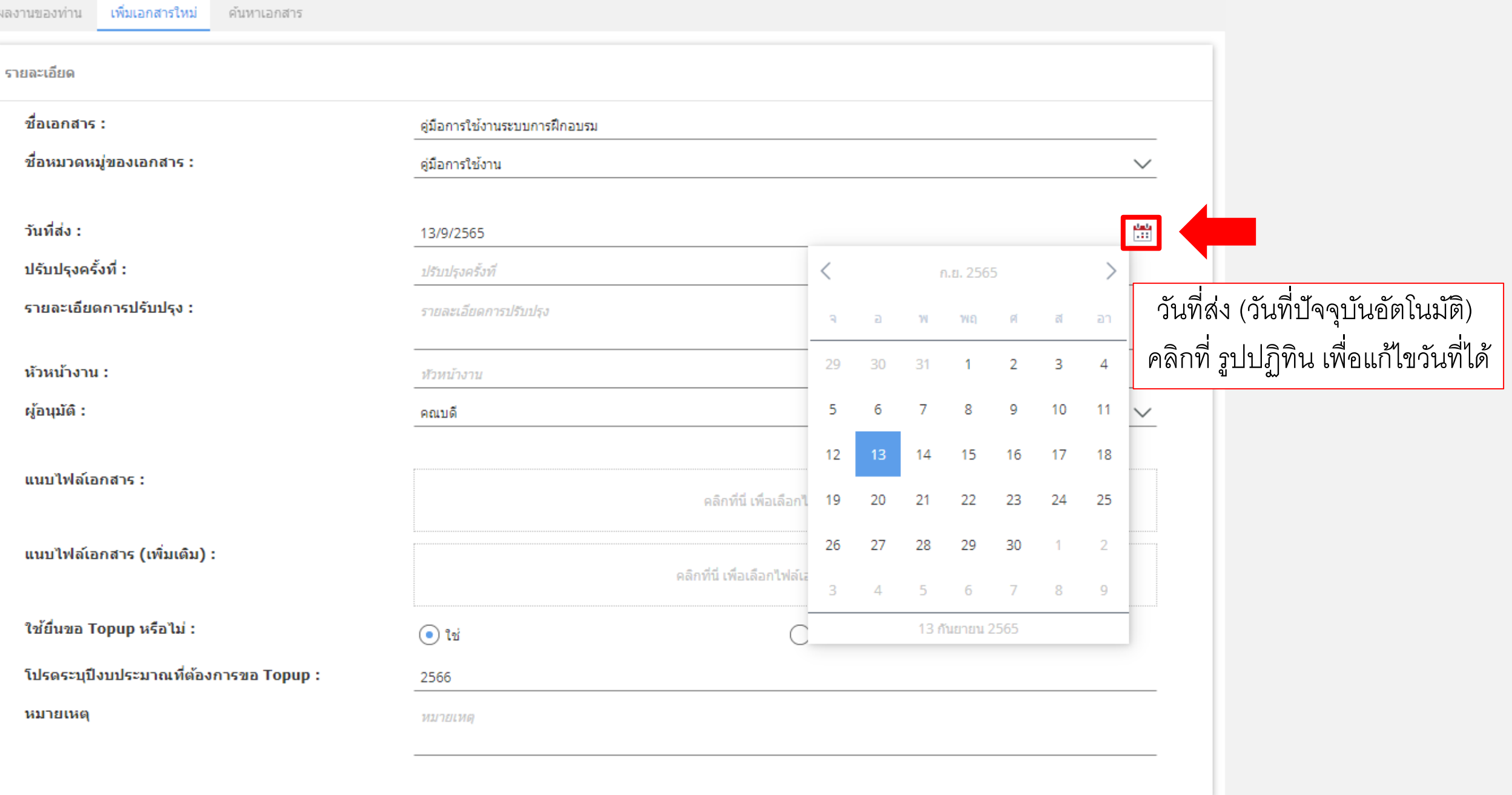

#### & ผู้ใช้งาน : Kongdate Nivetanankul

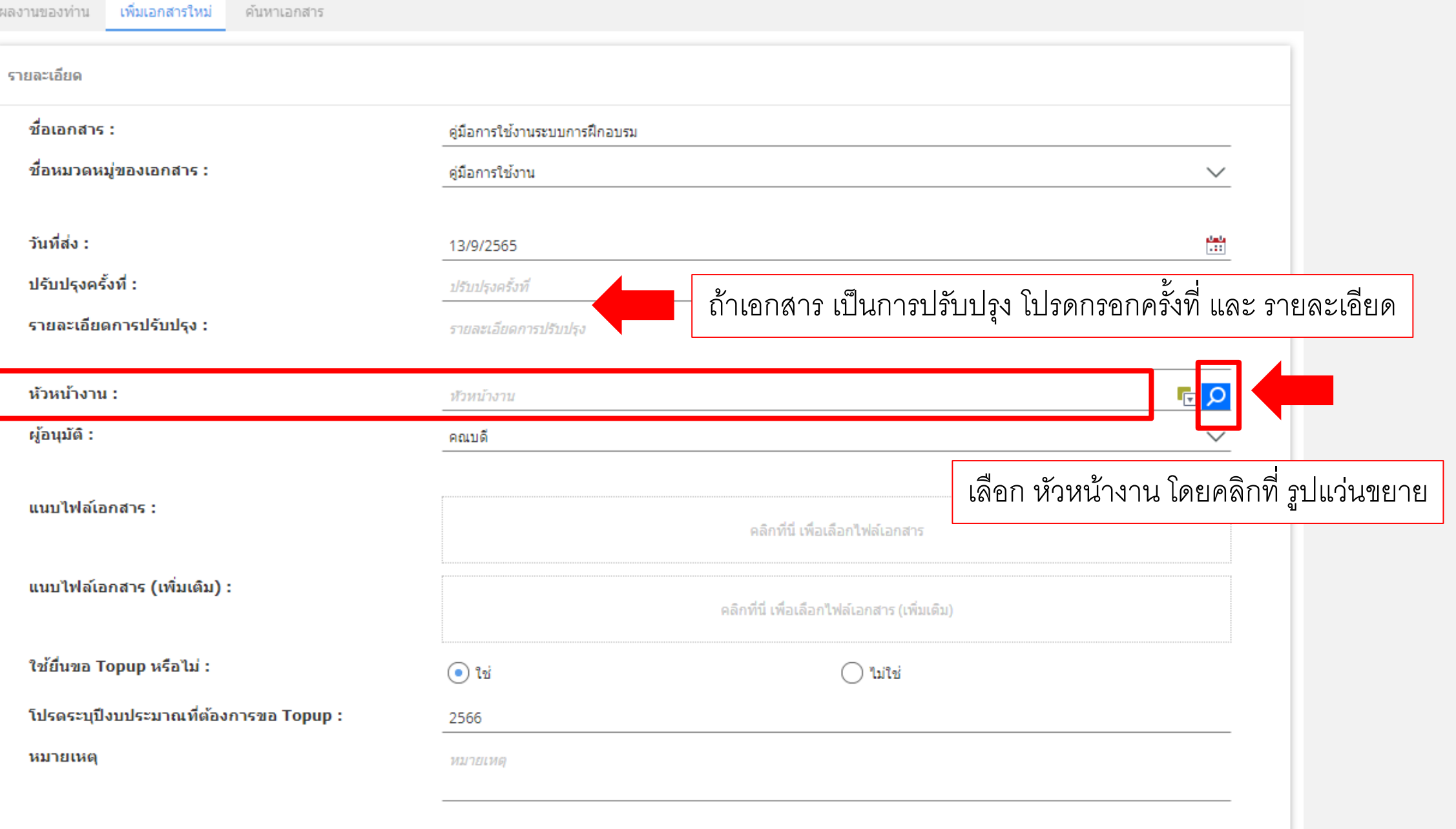

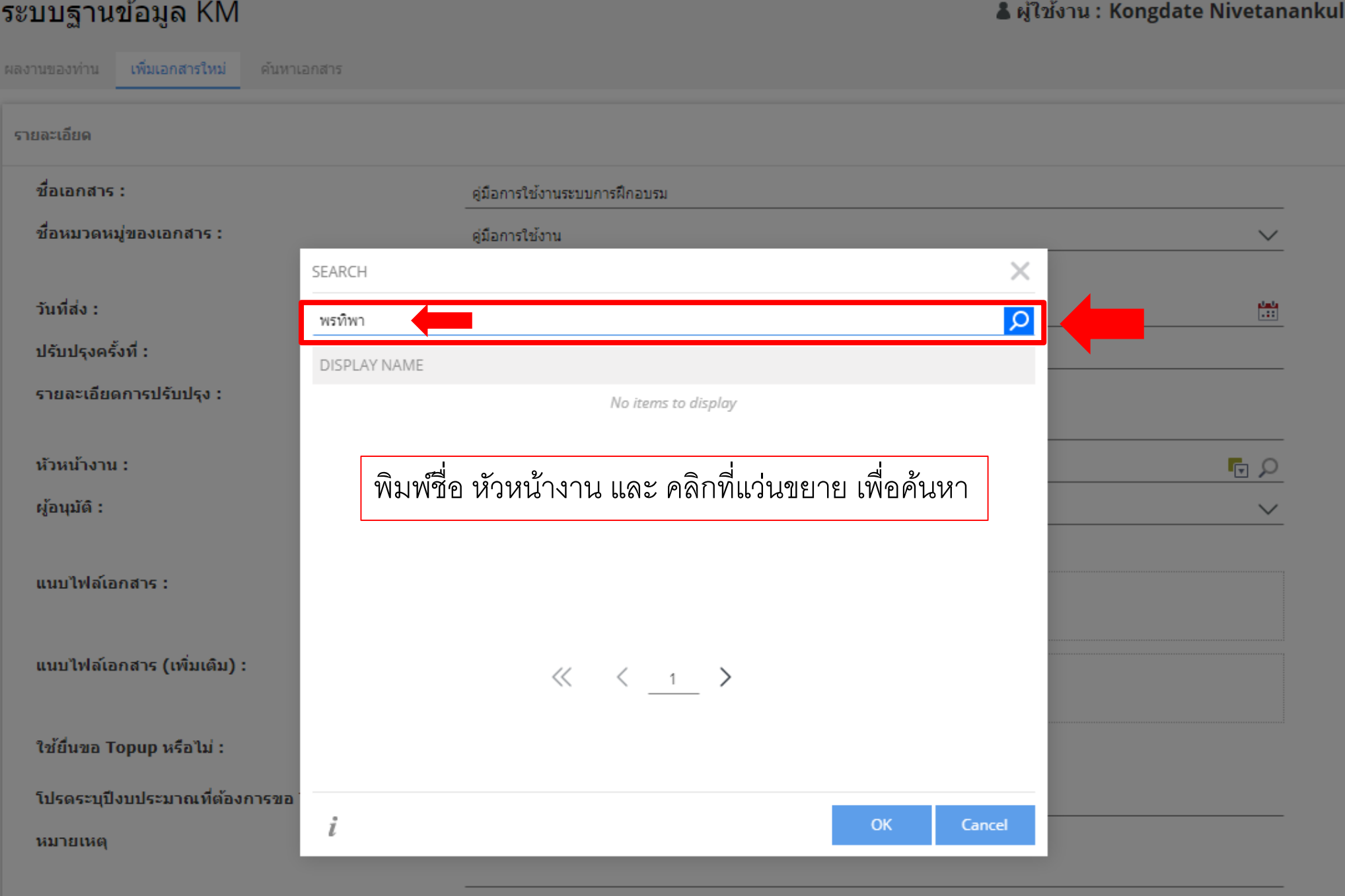

& ผู้ใช้งาน : Kongdate Nivetanankul

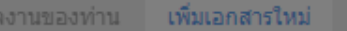

ค้นหาเอกสาร

#### รายละเอียด ี ชื่อเอกสาร : คู่มือการใช้งานระบบการฝึกอบรม ่ ชื่อหมวดหมู่ของเอกสาร : คู่มือการใช้งาน  $\checkmark$  $\times$ SEARCH วันที่ส่ง : 圖  $\varphi$ พรทิพา ี ปรับปรุงครั้งที่ : DISPLAY NAME รายละเอียดการปรับปรุง : นางสาว<mark>พรทิพา</mark> กรภิญโญภาพ : ้หัวหน้างาน : 回り เมื่อพบชื่อผู้ที่ต้องการ คลิกเลือกที่ชื่อ และ คลิกที่ OK์ ผู้อนุมัติ :  $\checkmark$ ี แนบไฟล์เอกสาร : ี แนบไฟล์เอกสาร (เพิ่มเติม) :  $\begin{array}{ccccccc} \ll & \langle & & \text{ & & \end{array} \rangle & \gg & \mathcal{V} \end{array}$ ใช้ยื่นขอ Topup หรือไม่ : ้ โปรดระบุปึงบประมาณที่ต้องการขอ  $\dot{i}$ OK Cancel ็หมายเหตุ

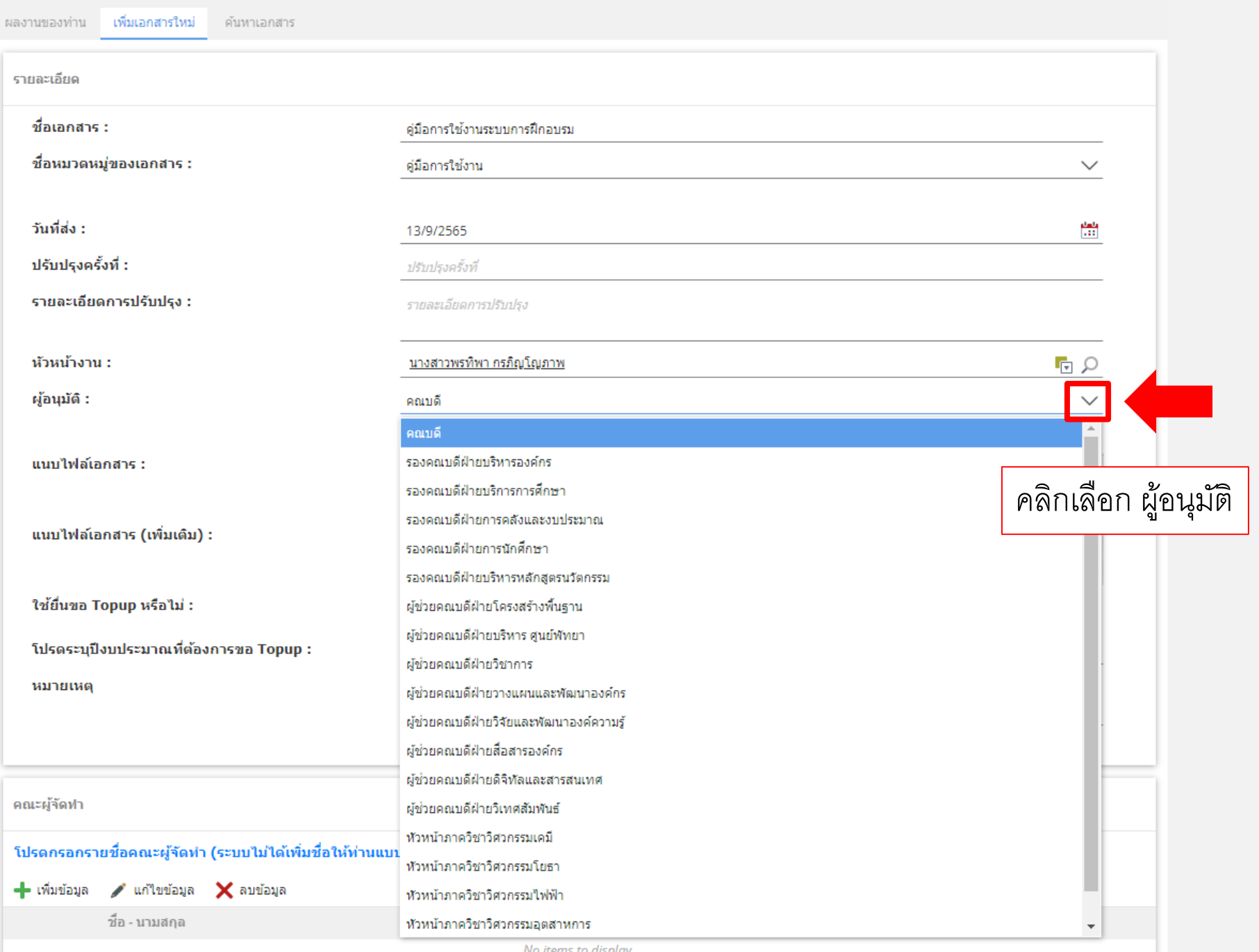

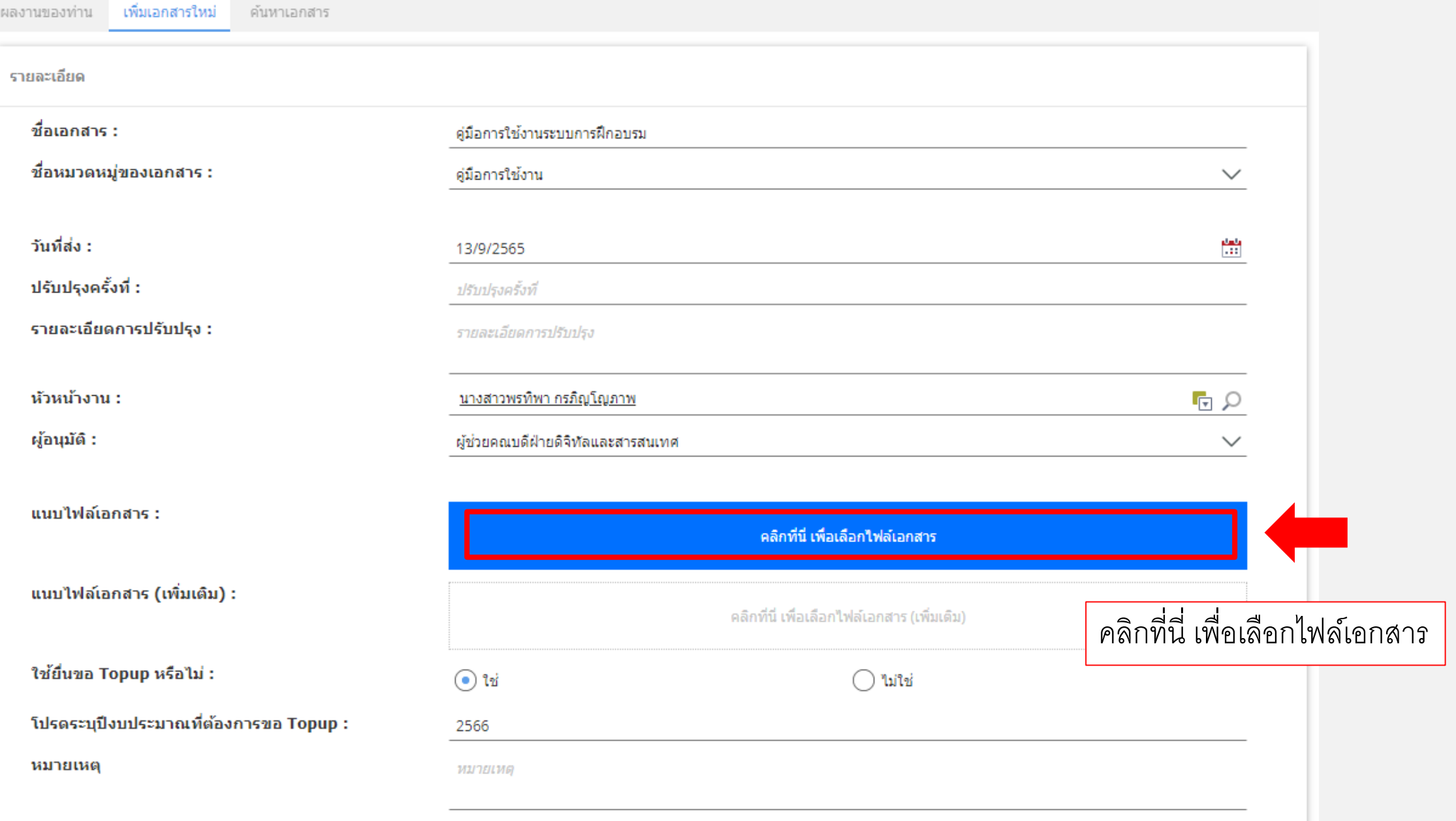

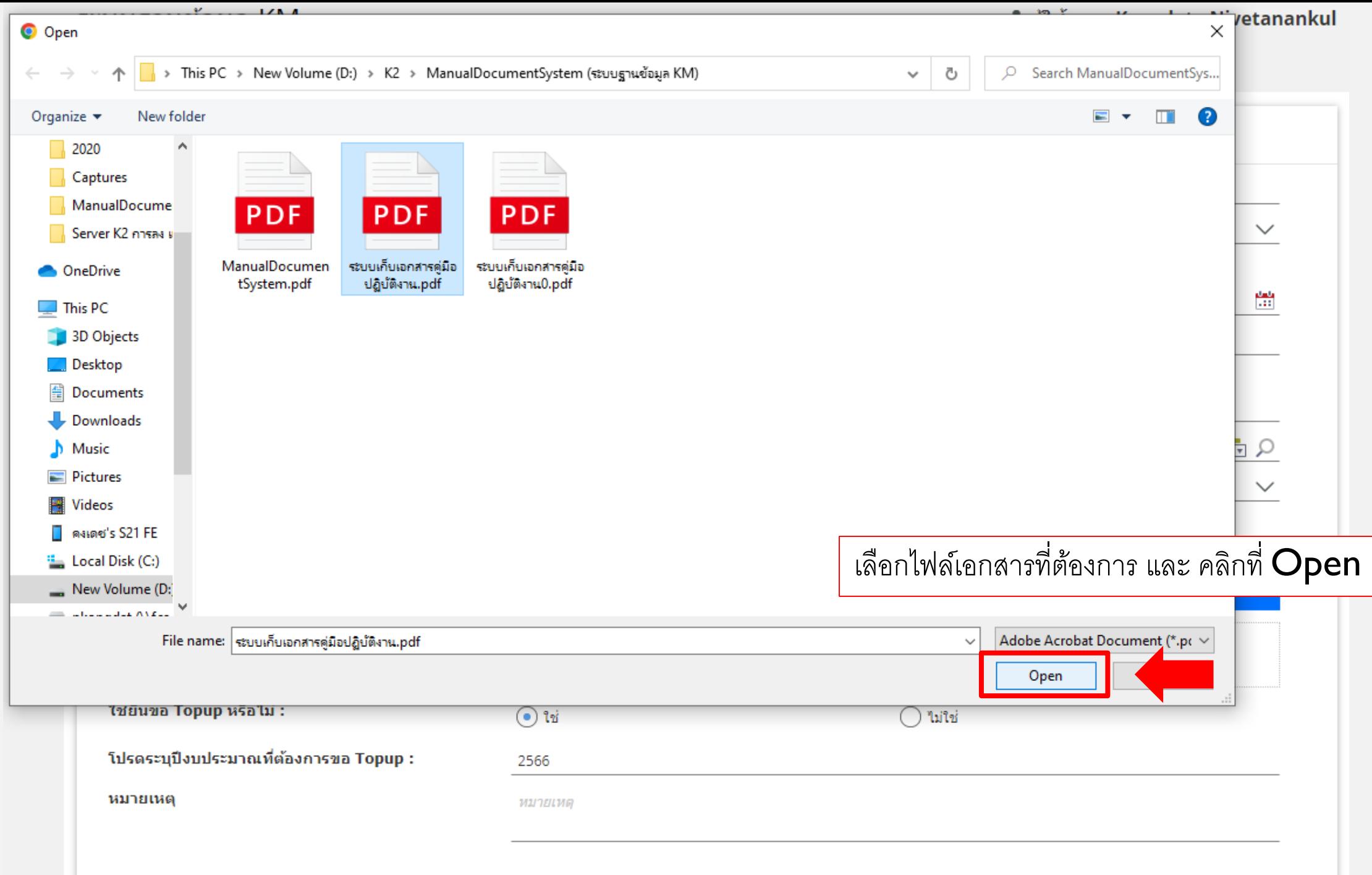

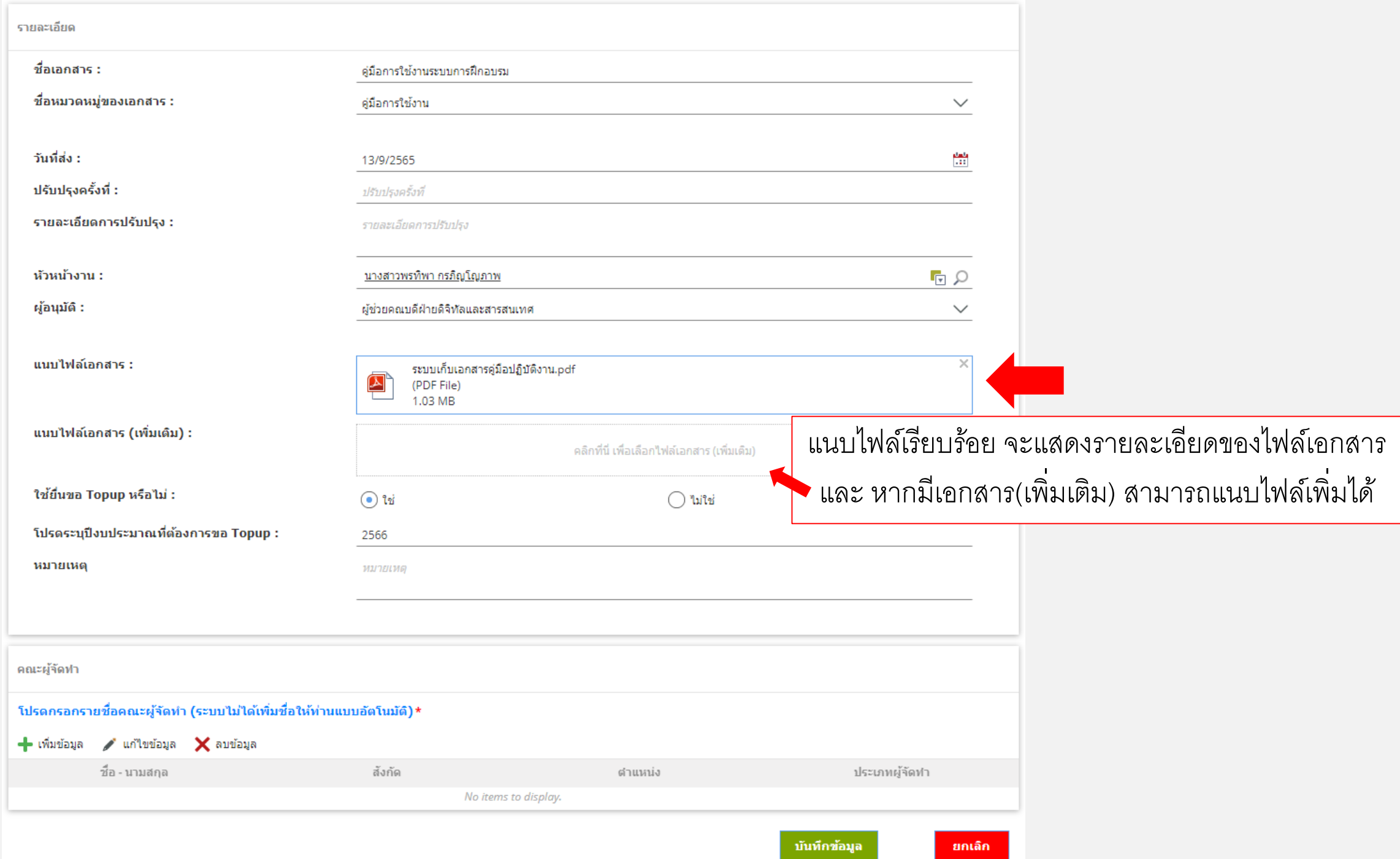

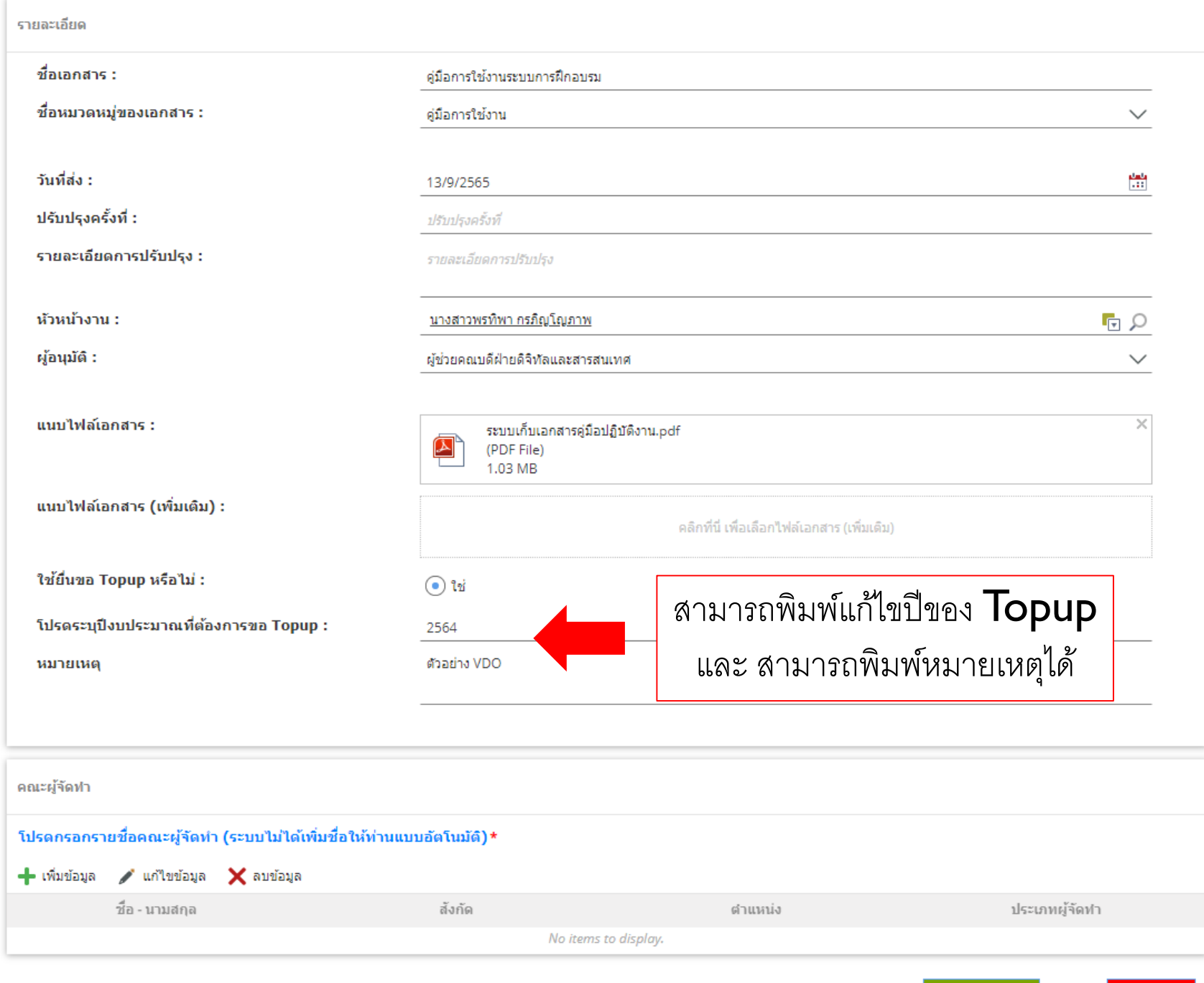

บันทึกข้อมูล

ยกเลิก

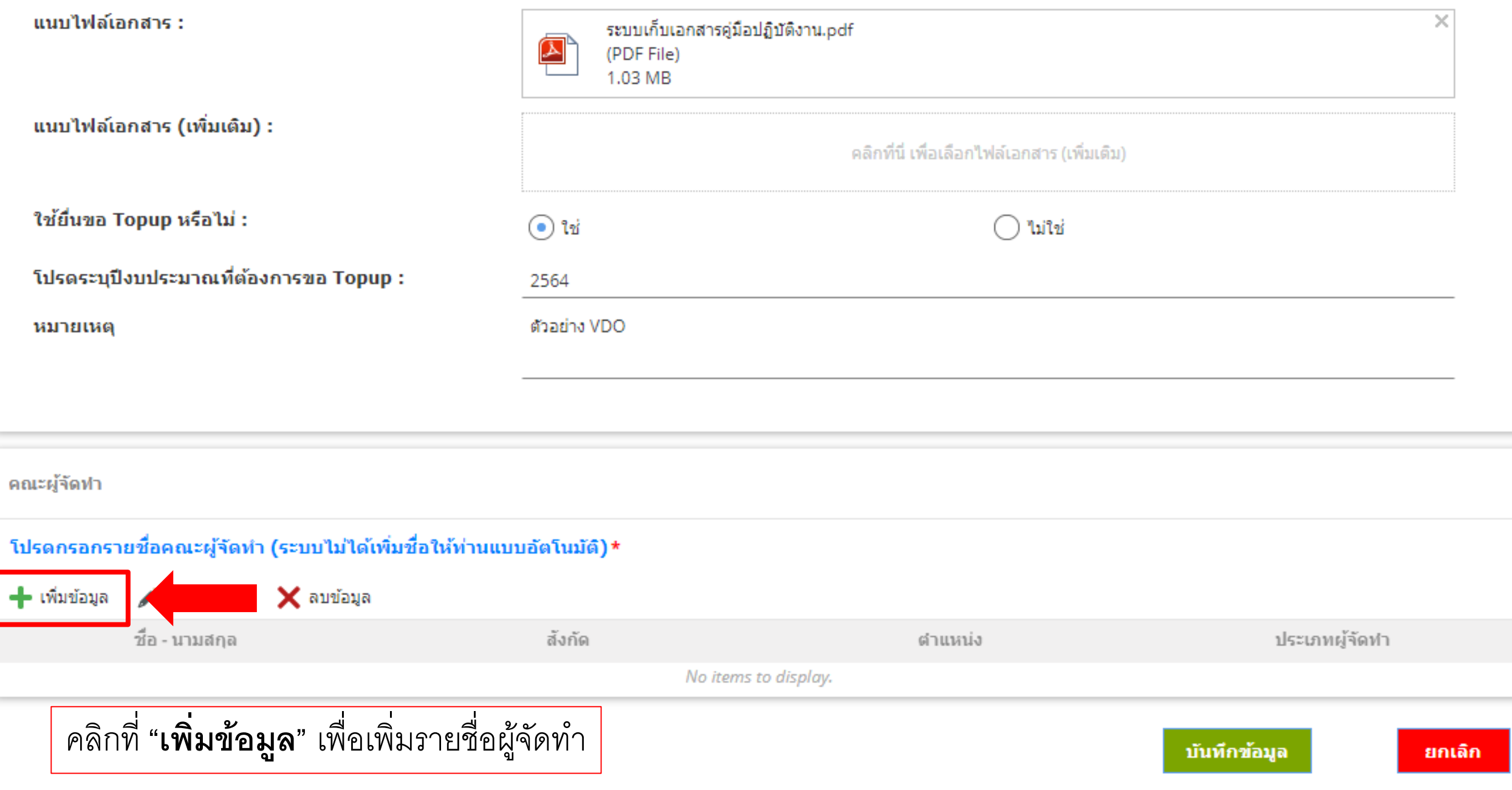

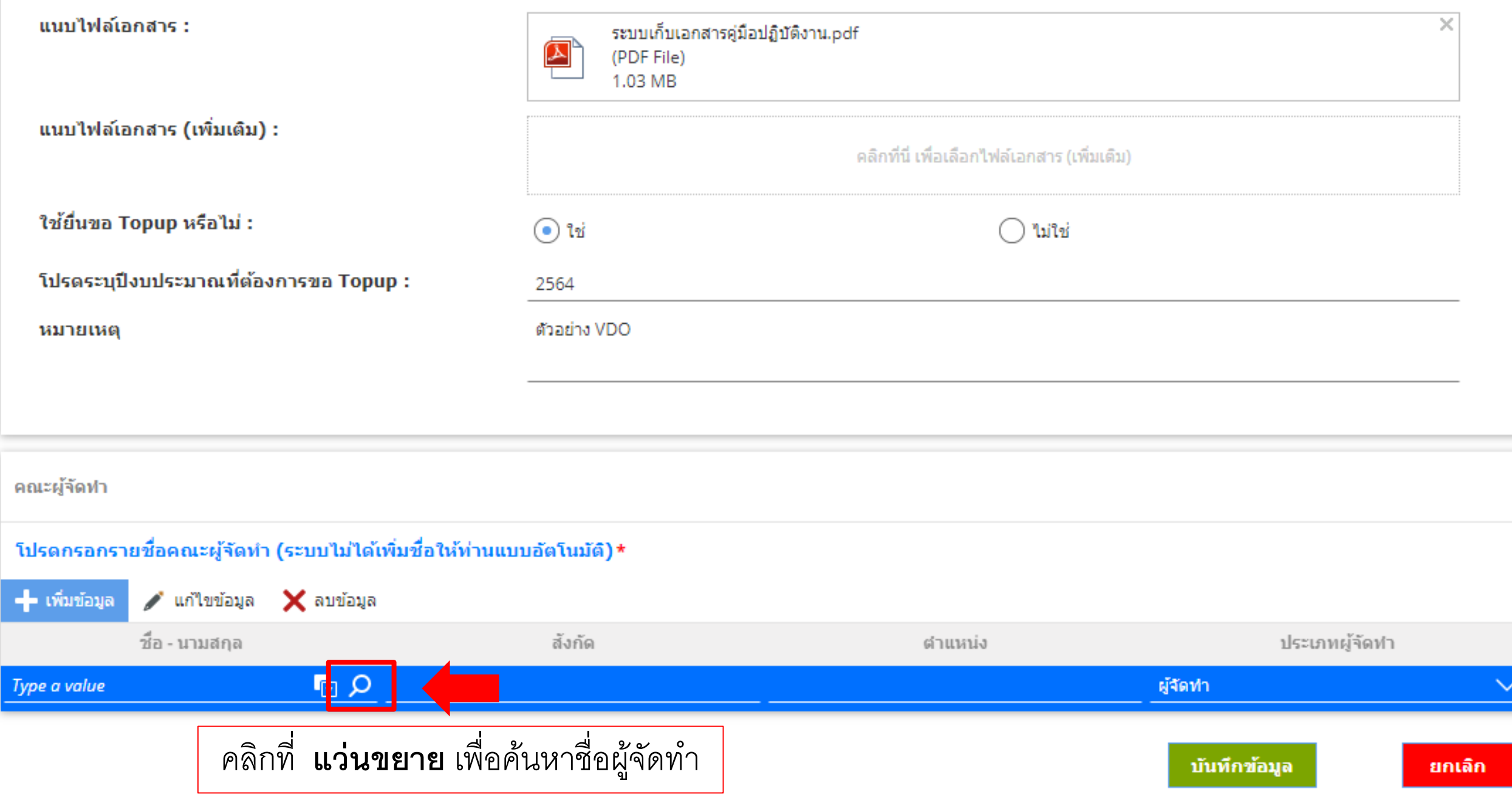

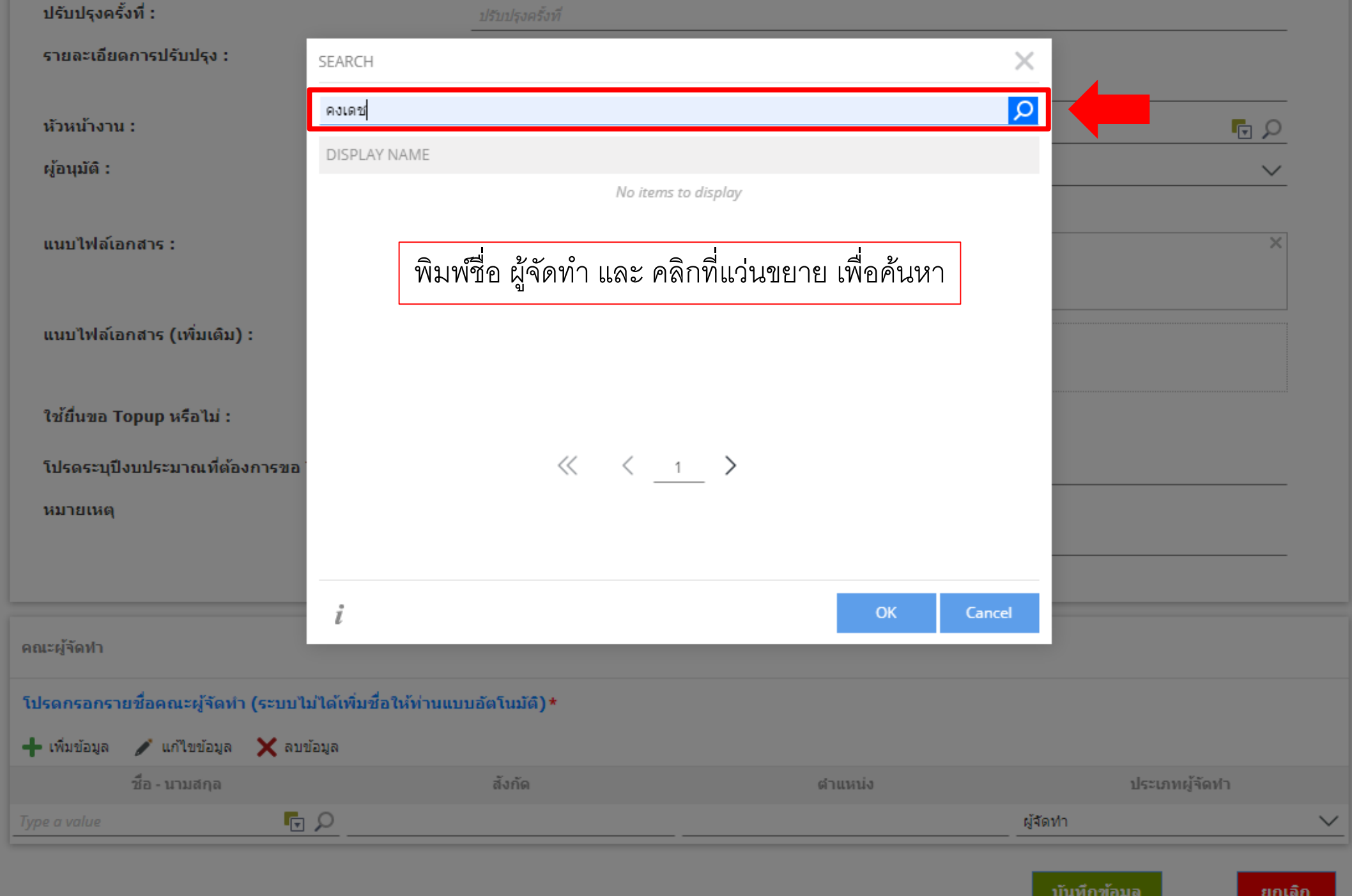

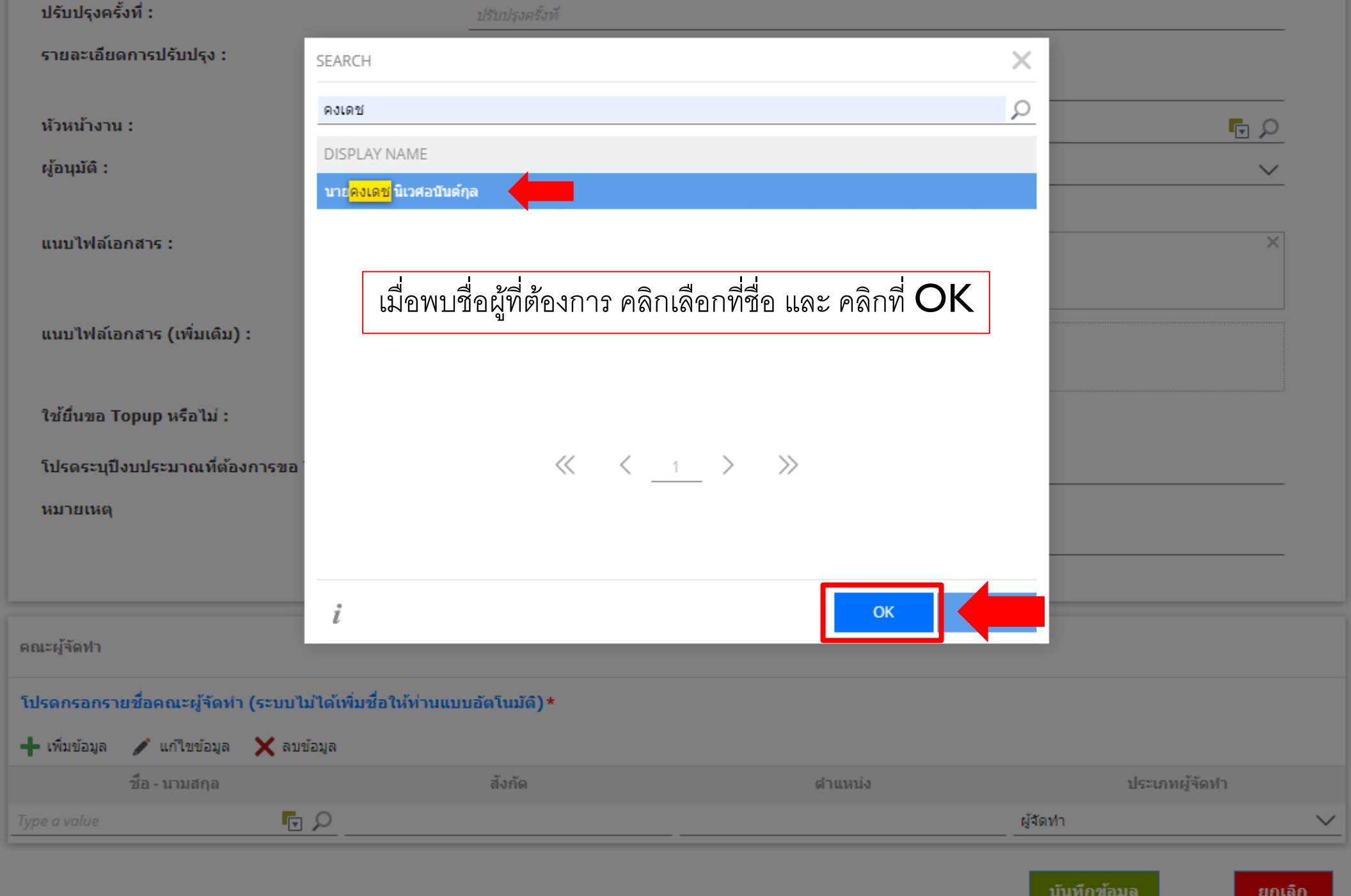

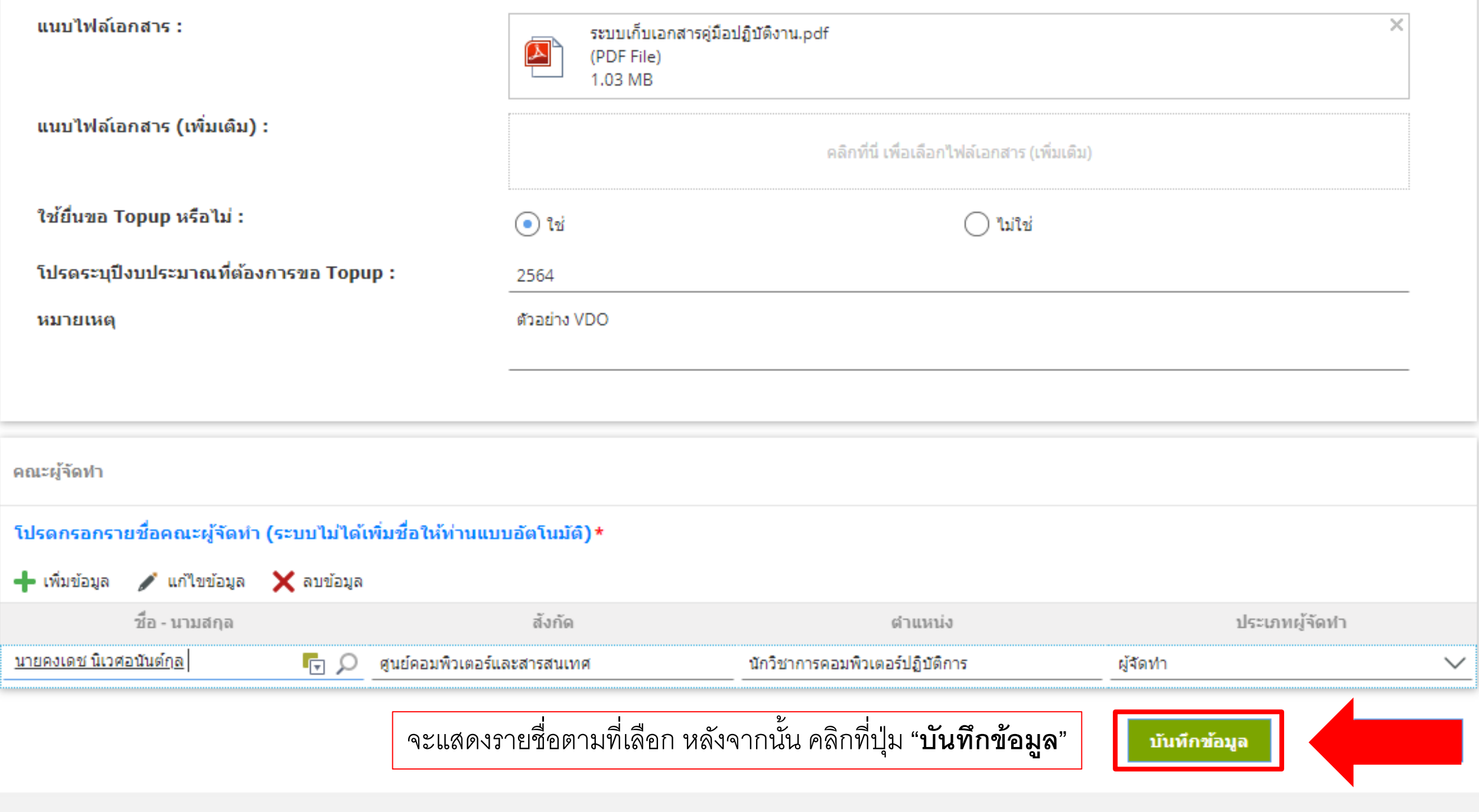

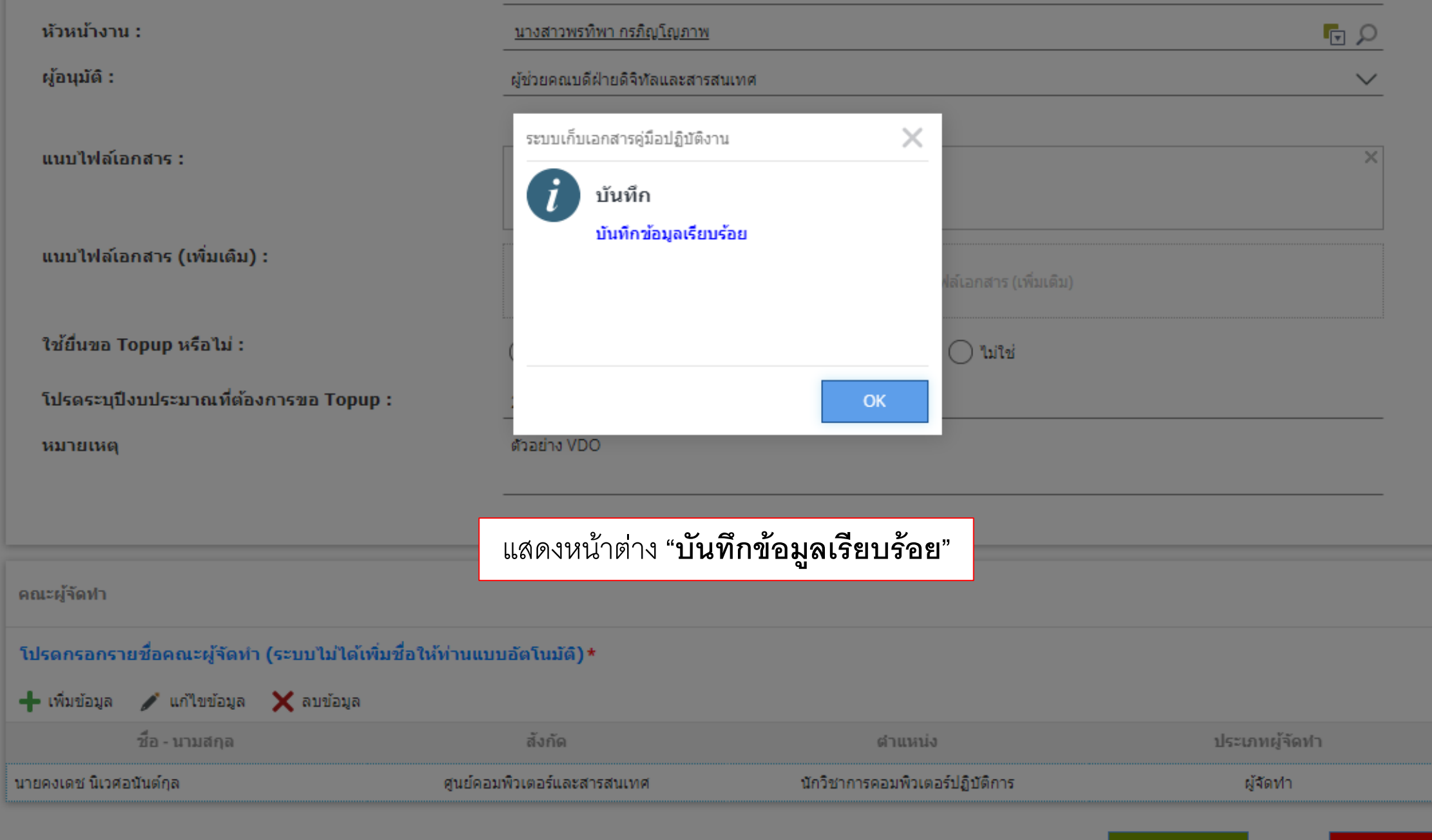

บันทึกข้อมูล

ยกเลิก

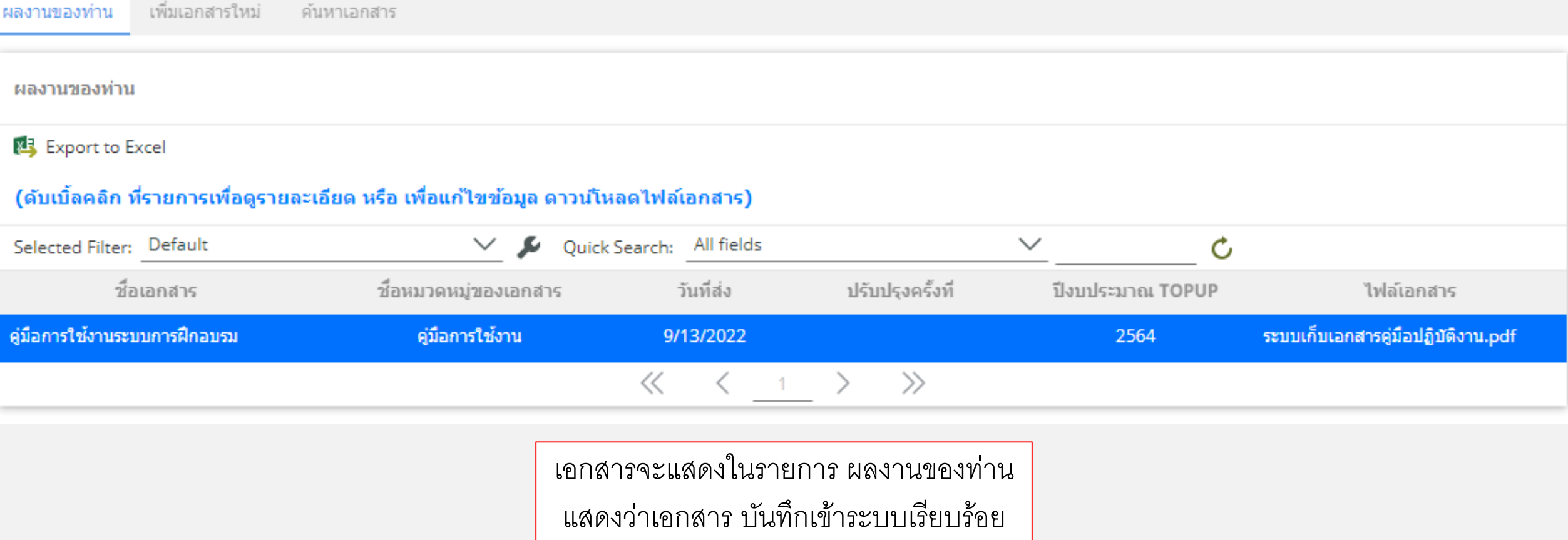

เพิ่มเอกสารใหม่ ผลงานของท่าน

ค้นหาเอกสาร

#### กรอกรายละเอียดการค้นหา

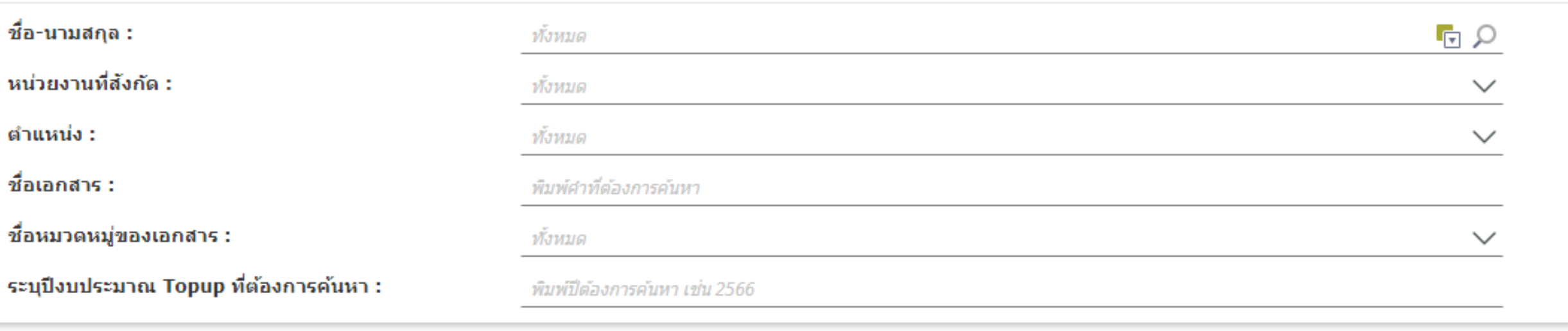

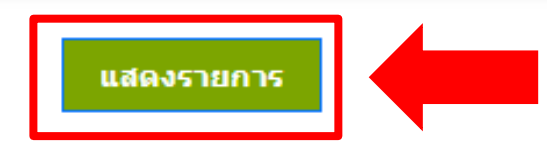

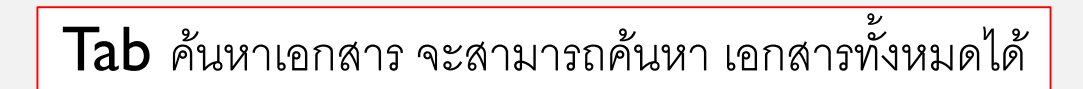

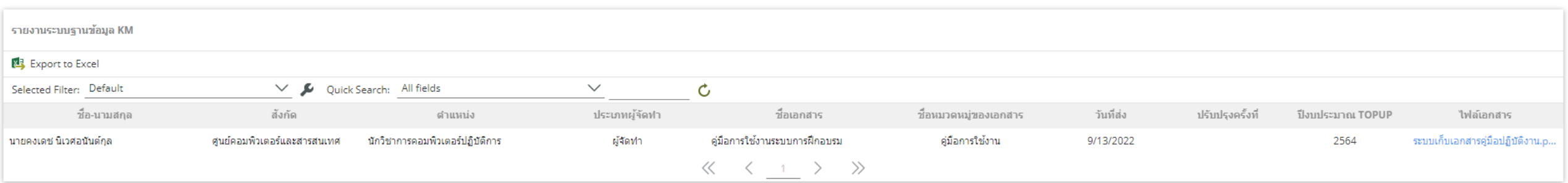

หน้าแสดงข้อมูลรายงาน จากการค้นหาเอกสาร